by T2Themes - [t2themes.com](http://t2themes.com)

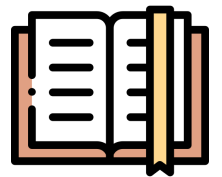

General documentation and how-to guide for setting up and customizing DocuHub.

#### **Version 3.0.1**

This documentation covers the installation and basic uses of DocuHub. We encourage you to browse this PDF throughly and periodically throughout the setup process and use of DocuHub as it often reveals answers to common questions and issues.

If you have any questions that are beyond the scope of this documentation, please feel free to send us a [support request](https://t2themes.com/#theme-support) and we'd be happy to help.

Thank you!

by T2Themes - [t2themes.com](http://t2themes.com)

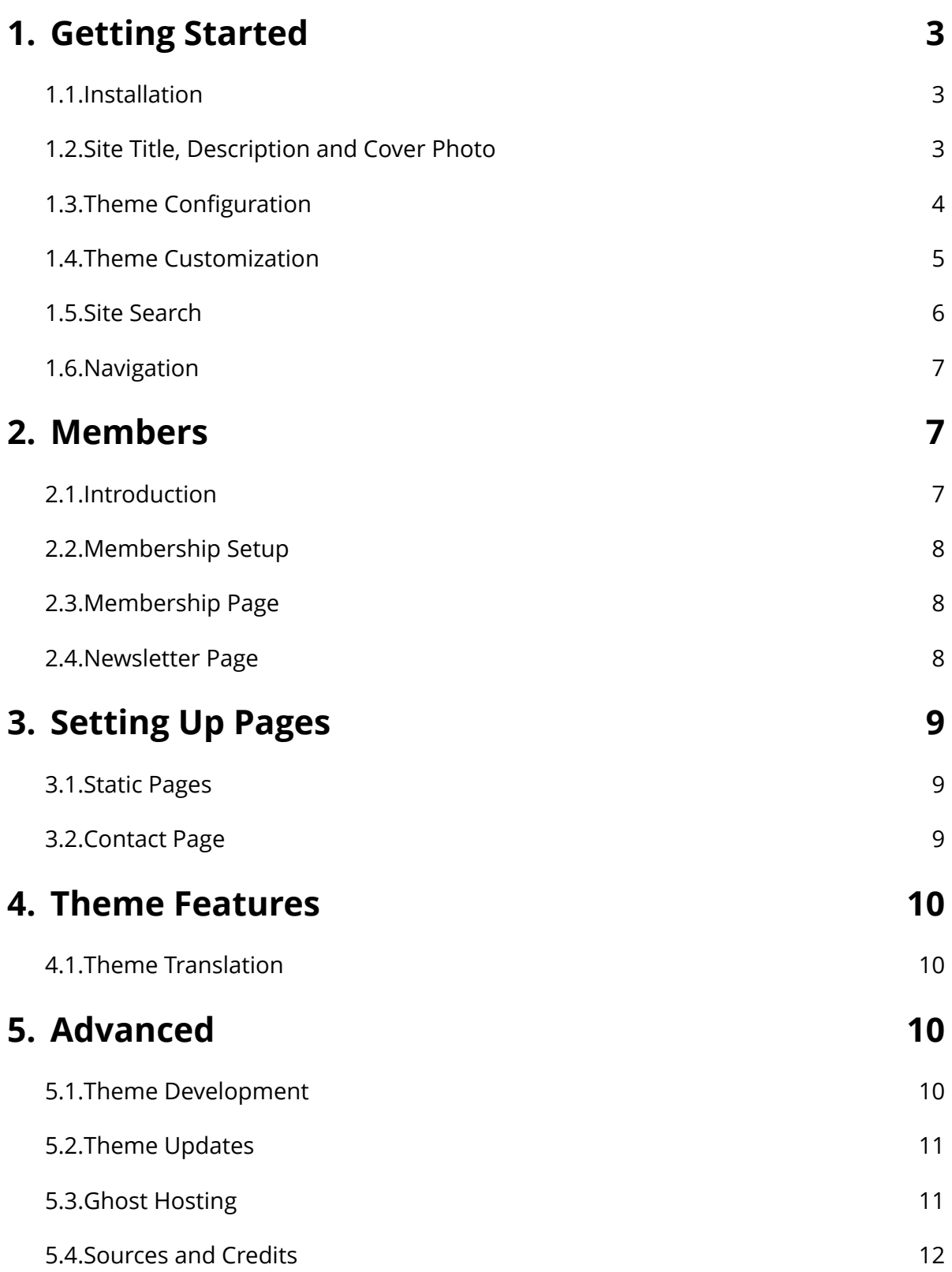

by T2Themes - [t2themes.com](http://t2themes.com)

### <span id="page-2-0"></span>**1. Getting Started**

#### <span id="page-2-1"></span>**1.1. Installation**

To install DocuHub, Login to your ghost blog **https://yourdomain.com/ghost** then navigate to **Designs > Upload a theme**.

Browse or drag the **docuhub.zip** file located in your theme download.

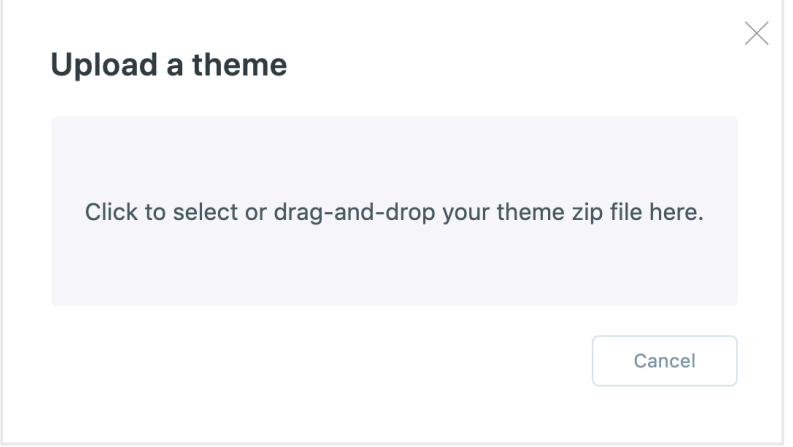

Once uploaded. Click on **Activate now** button to activate the theme immediately or **Close** if you want to activate it later.

### <span id="page-2-2"></span>**1.2. Site Title, Description and Cover Photo**

To set the site Title, Description and Cover photo shown on the homepage, refer to the following settings in your Ghost admin that corresponds the diagram below:

by T2Themes - [t2themes.com](http://t2themes.com)

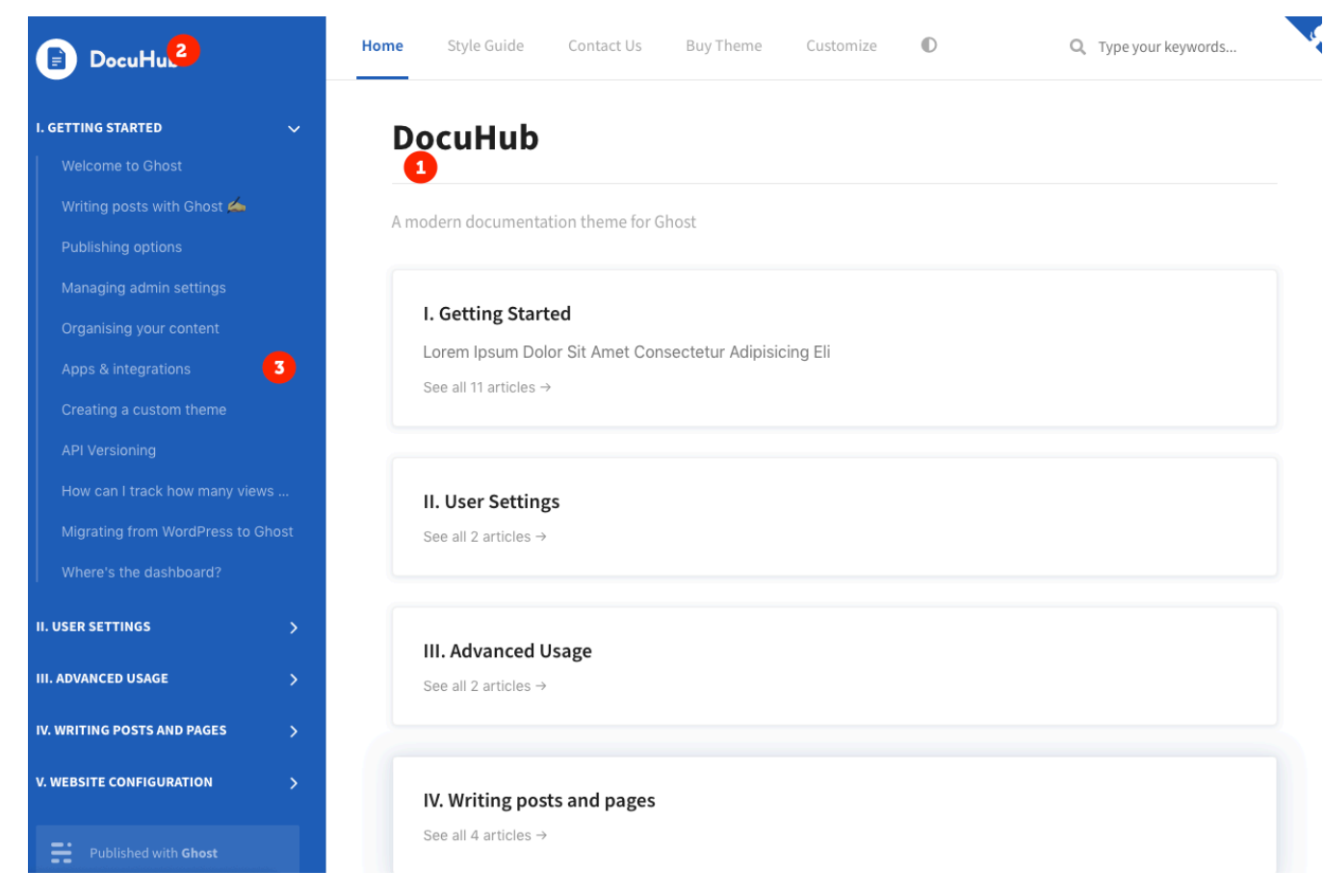

- **1. Site Title and Description** General > Title & description
- **2. Site Logo** General > Publication logo
- **3. Site Cover Photo** General > Publication cover

**Note:** The cover photo uploaded here will be displayed as the background of your site's sidebar.

### <span id="page-3-0"></span>**1.3. Theme Configuration**

DocuHub has a few configuration options that will help you setup for site's search, comments and other features.

by T2Themes - [t2themes.com](http://t2themes.com)

To setup these configuration options, copy and paste the configurations found in the link below into the **Code Injection > Site Header** box in your Ghost admin panel.

<https://gist.github.com/ericalli/ac9275dbb80c87a346352e69de9fd428>

#### <span id="page-4-0"></span>**1.4. Theme Customization**

DocuHub can be customized to fit your company's brand easily, just follow the simplysteps below:

**To change the theme's accent color, follow the steps below:**

- In your Ghost admin panel, navigate to Settings > Branding
- Modify the "Accent color" option to your liking.

#### **To change the theme's font, follow the steps below:**

- Simply navigate to: <http://docuhub.t2themes.com/>
- From the top menu select the **Customize** option
- Modify the options as you would like
- Click **Download Customizations**
- Click **Copy to clipboard**
- Paste the code below into your **Ghost Admin > Code Injection > Site Header**

For advanced users, you can copy/paste and modify the code below into your **Ghost Admin > Code Injection > Site Header:**

by T2Themes - [t2themes.com](http://t2themes.com)

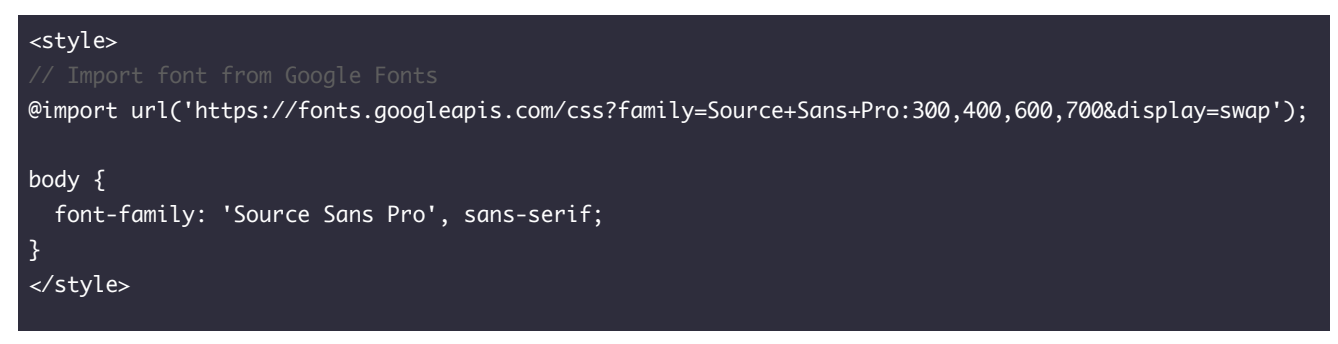

#### <span id="page-5-0"></span>**1.5.Site Search**

In order for the site Search functionality to work, you will need to generate a new **Content API Key** using the following steps.

From Ghost admin, click **Integrations** from the sidebar menu, then click **+ Add custom integration**.

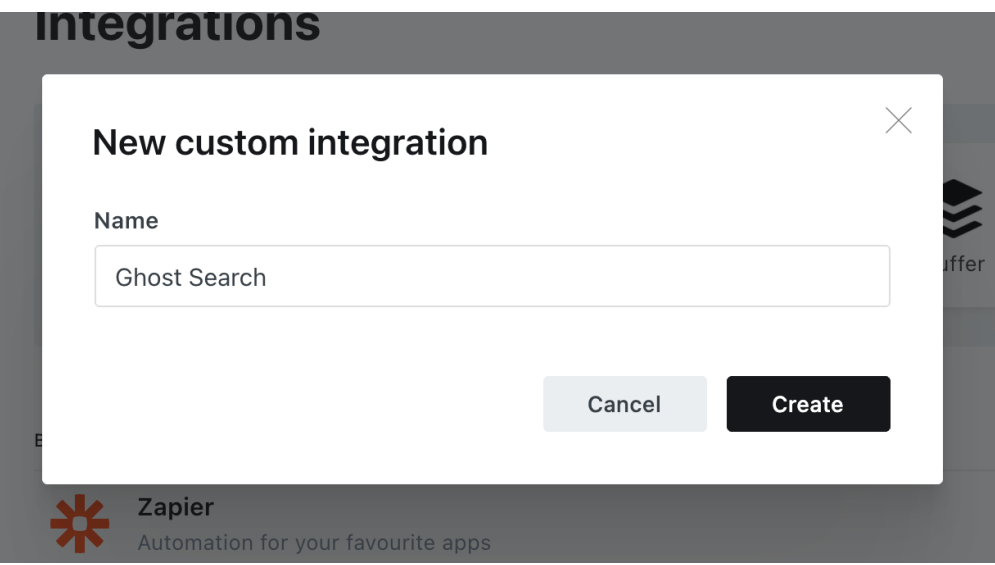

by T2Themes - [t2themes.com](http://t2themes.com)

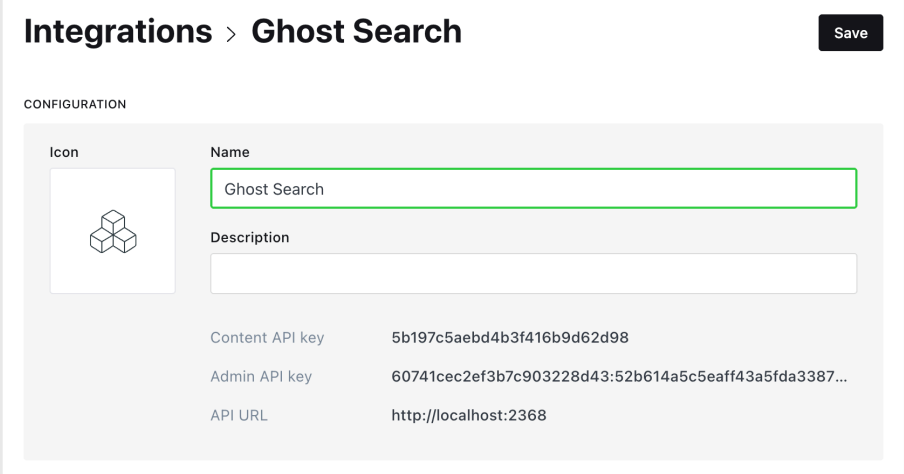

Copy the generated **Content API Key** and paste it in place of the 'xxxx' **ghostSearchKey** value from [step 1.3.](#page-3-0)

### <span id="page-6-0"></span>**1.6. Navigation**

You can add, edit, delete and reorder menu links on your Ghost blog from the navigation in the admin area located under **Settings > Navigation**.

**Note:** If you'd like your menu items to appear in ALL CAPS, please type in the **Label** field in with all caps. The theme *will not* convert lower case to all caps.

### <span id="page-6-1"></span>**2. Members**

### <span id="page-6-2"></span>**2.1. Introduction**

If you are new to using Members in Ghost. Please refer to their documentation below:

<https://ghost.org/docs/members/introduction/>

by T2Themes - [t2themes.com](http://t2themes.com)

In addition to built-in support for **Portal**, GuidePost has custom membership pages and features exclusive to this theme. Setup these custom membership using the steps below.

### <span id="page-7-0"></span>**2.2. Membership Setup**

- Unzip the theme archive on your computer and locate the file called **routes.yaml**
- Inside your Ghost admin, navigate to the **Settings > Labs** page and scroll down until you see the **Routes** section:

**Routes** Configure dynamic routing by modifying the routes.yaml file

**Upload routes YAML** Download current routes.yaml

- Upload the **routes.yaml** from step 1
- Optionally add a [Custom membership](#page-7-1) page and [Custom newsletter](#page-8-3) page

### <span id="page-7-1"></span>**2.3. Membership Page**

A custom Membership page template is included with this theme. To enable it, navigate to **Pages > New page** from the navigation menu on the left of your admin area.

- Click the gear  $\circledast$  icon to access the Page settings
- Scroll down and at the bottom to the **Template** dropdown
- Click on the dropdown and select **Membership**

#### <span id="page-7-2"></span>**2.4. Newsletter Page**

A custom Newsletter page template is included with this theme. To enable it, navigate to **Pages > New page** from the navigation menu on the left of your admin area.

by T2Themes - [t2themes.com](http://t2themes.com)

- Click the gear  $\circledast$  icon to access the Page settings
- Scroll down and at the bottom to the **Template** dropdown
- Click on the dropdown and select **Newsletter**

### <span id="page-8-0"></span>**3. Setting Up Pages**

#### <span id="page-8-1"></span>**3.1. Static Pages**

To create a static page, you can start by navigating to your Ghost admin and click **Pages** from the left sidebar.

#### <span id="page-8-2"></span>**3.2. Contact Page**

To create the contact page:

1. Navigate to the URL below to create a free Formspree account and setup a new form:

<https://formspree.io/create/t2themes>

- 2. Copy the endpoint URL found on your forms "Integrations" page.
- 3. Create a new page and name it **Contact** for example.
- 4. Once you are in the page editor, click on the circle (+) icon and then choose the **HTML** block.
- 5. Add the contact form code using [FORMSPREE](https://formspree.io/) as a service. Please check the code example below:

```
<form action="[FORMSPREE ENDPOINT]" method="POST"> 
  <input type="text" name="name" placeholder="Name"> 
  <input type="email" name="_replyto" placeholder="Email"> 
  <textarea name="message" placeholder="Message"></textarea> 
  <input type="submit" value="Send"> 
</form>
```
- 6. Replace the **[FORMSPREE ENDPOINT]** with the URL you copied during step 2.
- <span id="page-8-3"></span>7. Publish the page.

by T2Themes - [t2themes.com](http://t2themes.com)

- 8. To add the page to the navigation, please check the [Navigation](#page-6-0) section above.
- 9. Check your email to confirm your email address with Formspree.
- 10. Once you confirmed your email address, the form will be ready and you will get an email once when anyone uses your form.
- 11. You can then style your form based on your design and add more fields or customize the form based on your requirements, so be sure to visit [Formspree](https://help.formspree.io/hc/en-us) website for more information.

### <span id="page-9-0"></span>**4. Theme Features**

### <span id="page-9-1"></span>**4.1. Theme Translation**

DocuHub supports [Ghost i18n](https://themes.ghost.org/docs/i18n) and comes with English language by default.

To add a new language, follow the steps in the Offi[cial Ghost Documentation.](https://themes.ghost.org/docs/i18n#section-how-to-add-any-language)

### <span id="page-9-2"></span>**5. Advanced**

### <span id="page-9-3"></span>**5.1.Theme Development**

If you are a developer and are looking to do heavy customization work. The theme uses [Gulp](https://github.com/gulpjs/gulp) to compile [Sass](http://sass-lang.com/) and JavaScript. This improves the development flow and making it much faster and efficient.

First, make sure you have  $\text{Node}$  is, [npm](https://www.npmjs.com/), and  $\text{Gulp}$  CLI installed. Run the following command in the theme root directory to install npm dependencies.

#### \$ npm install

To start Gulp, run:

by T2Themes - [t2themes.com](http://t2themes.com)

#### \$ gulp

This will compile Sass and JavaScript files, and start watching changes as you edit files.

Do customizations in the **assets/css** files for CSS or in **assets/js** for JavaScript.

Finally, when you are finished your customizations, run the following command to generate the them zip file for uploading to your Ghost blog.

#### \$ gulp zipper

Your zip file will be located in the **dist/** folder.

#### <span id="page-10-0"></span>**5.2. Theme Updates**

You can update your theme the same way as you initially installed it. Simply:

- Download the latest version of the theme from your Gumroad or ThemeForest account (depending on where you originally purchased the theme).
- Upload the theme zip file in your Ghost admin panel under **Settings > Theme > Upload a theme**

One thing to reduce the need for redoing customization is to use the **Code Injection** feature in your Ghost admin. This is very helpful for adding custom CSS and analytics tracking code for example.

#### <span id="page-10-1"></span>**5.3. Ghost Hosting**

Ready to take your website live? Choose the hosting that's right for you. Here are our recommendations:

by T2Themes - [t2themes.com](http://t2themes.com)

#### **Ghost(Pro) (Managed Hosting)**

Ghost(Pro) is the hosting that is offered by the official Ghost team.

- Get up and running in 30 seconds
- 24/7 security and monitoring
- Automated maintenance and backups
- Support from the Ghost team

#### **[Get Ghost\(Pro\)](https://ghost.org?via=eric48)**

\* Ghost(Pro) is recommended for users who rather not worry about maintaining a server.

————————————————————————————————————————

————————

#### **Digital Ocean (Self Hosted)**

Digital Ocean is one of the top web hosts in the world.

- One-click install of Ghost
- Run multiple websites on one server
- Full control over your content
- Complete access to all server files

#### **[Get Digital Ocean](https://m.do.co/c/6481f5371414)**

\* Digital Ocean is recommended for developers who need the utmost flexibility and scalability.

#### <span id="page-11-0"></span>**5.4.Sources and Credits**

The font used is:

by T2Themes - [t2themes.com](http://t2themes.com)

• **Source Sans Pro** - <https://fonts.google.com/specimen/Source+Sans+Pro>

Demo images used are:

• **Unsplash** -<https://unsplash.com>

Icon set used is:

• **FontAwesome** -<http://fontwesome.com>